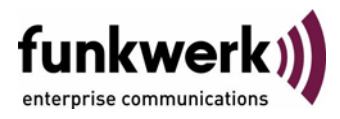

## **User's Guide bintec R4100 / R4300 CAPI**

Copyright © July 17, 2006 Funkwerk Enterprise Communications GmbH Version 1.0

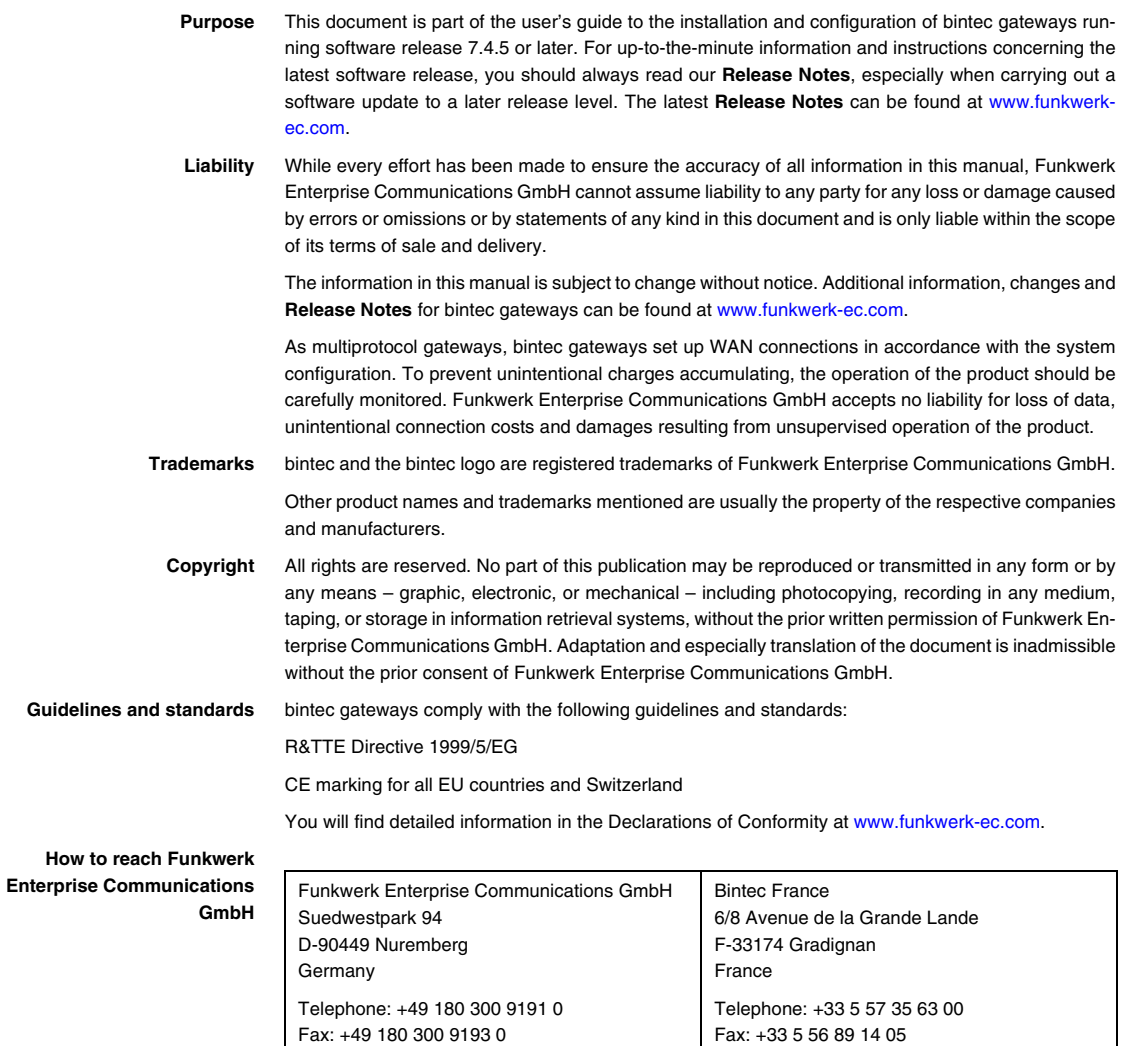

Internet: www.bintec.fr

Internet: [www.funkwerk-ec.com](http://www.funkwerk-ec.com)

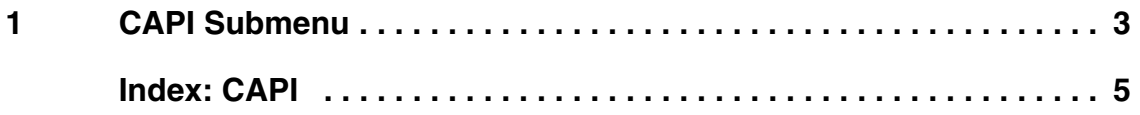

## <span id="page-4-0"></span>**1 CAPI Submenu**

## **The fields of the CAPI menu are described below.**

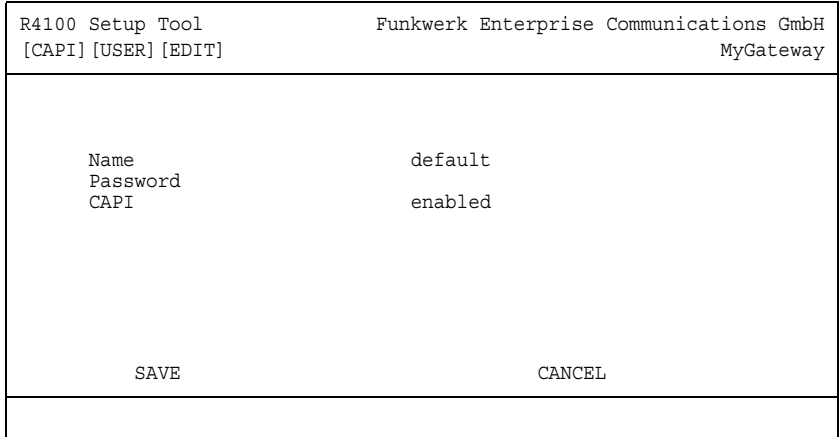

This menu includes the settings for the bintec ➤➤ **CAPI** User Concept.

You can use this to assign user names and passwords to users of the gateway's CAPI applications. This ensures that only authorized users can receive incoming calls and make outgoing calls via CAPI.

The ➤➤ **CAPI** service allows connection of incoming and outgoing data and voice calls to communication applications on hosts in the LAN that access the ➤➤ **Remote-CAPI** interface of your gateway. This enables, for example, hosts connected to the gateway to receive and send faxes.

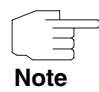

In the unconfigured ex works state, a user with the user name "default" and no password is already entered for the CAPI subsystem. All calls to the CAPI are offered to all CAPI applications in the LAN.

To distribute incoming calls for the CAPI subsystem to defined users with passwords, you should use the bintec User Concept. You should then delete the user "default" without password.

New CAPI users are configured in the **CAPI** ➜ **USERS** ➜ **<USER>** ➜ **ADD/EDIT** submenu.

The menu consists of the following fields:

<span id="page-5-2"></span><span id="page-5-1"></span><span id="page-5-0"></span>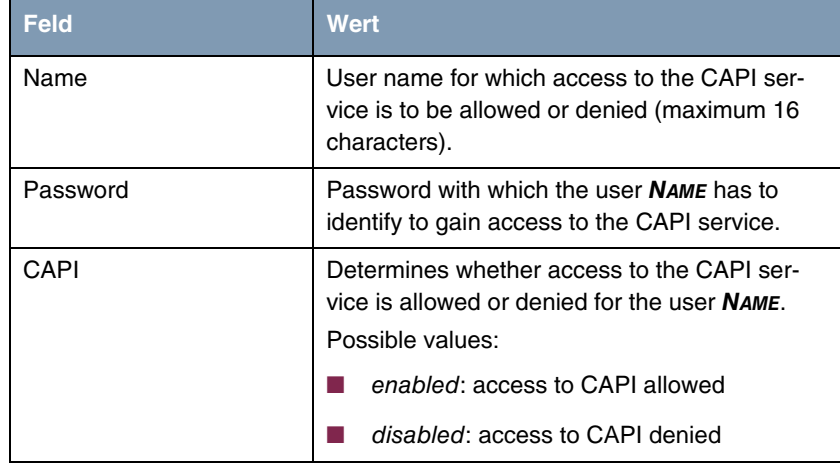

Table 1-1: Fields in the **CAPI** ➜ **USERS** ➜ **<USER>** ➜ **ADD/EDIT** submenu

## <span id="page-6-0"></span>**Index: CAPI**

![](_page_6_Picture_46.jpeg)